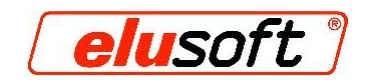

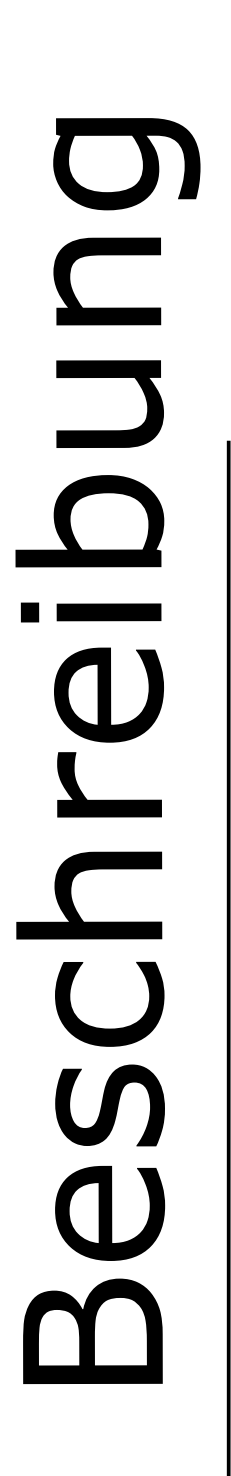

# **Makros** Variablen **Bedingungen** Musterteil

E:\Projekt Makros\Makro Beschreibung.odt

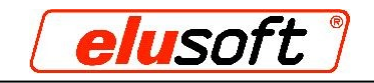

# Inhaltsverzeichnis

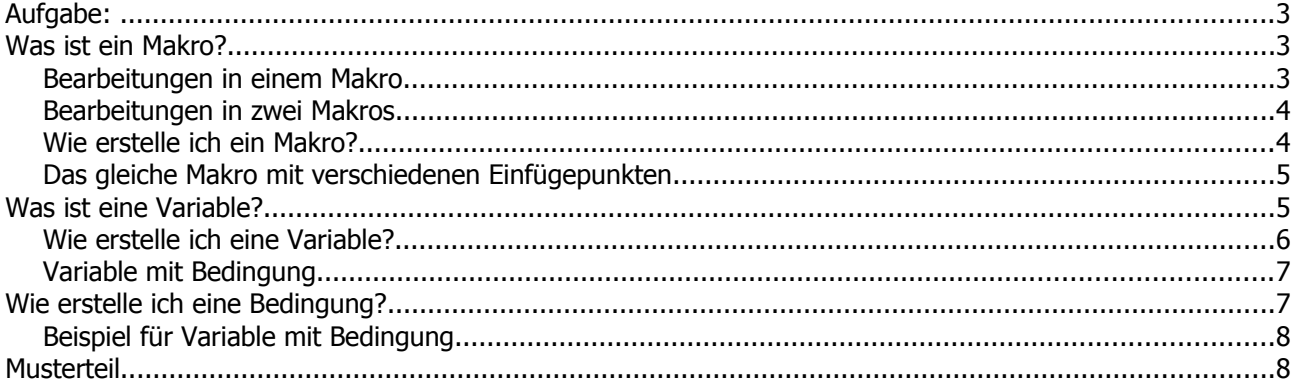

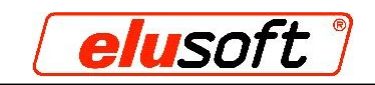

# **Aufgabe:**

An einem Profil sollen Bänderbohrungen für 2 Scharniere angebracht werden. Diese sollen anschließend einmal als 1 Makro und einmal als 2 Makros programmiert und abgespeichert werden.

Die Profilteile müssen in der Länge variabel sein. Ab einer Länge von 1000 mm müssen Bohrungen für ein 3. Scharnier als Bedingung automatisch eingefügt werden.

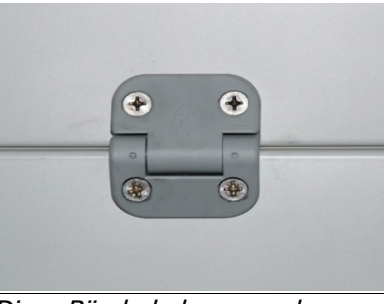

Diese Bänderbohrungen des Scharniers bilden ein Makro

## **Was ist ein Makro?**

Das Makro dient in erster Linie dazu, häufig benötigte Gruppen von Bearbeitungsschritten schnell auf dem Profil einzufügen, z.B. Schlosszylinder und das Einschubloch fürs Schloss.

Das Makro besteht aus einer Gruppe von Bearbeitungen, die abgespeichert werden und so eine Einheit – das Makro bilden.

Dieses Makro kann man nur noch in den 3 Achsen X,Y,Z verschieben. Die Tiefe der Bearbeitungen kann man ebenfalls angeben. Diese Angaben gelten dann für alle Bearbeitungen, die zum Makro gehören. Alle weiteren Koordinaten müssen in den einzelnen Bearbeitungen angegeben werden. Veränderungen im Makro, z.B. der Abstand zwischen 2 Bearbeitungen, kann man nur noch ändern, indem man das Makro wieder in die ursprüngliche "Gruppe von Bearbeitungen" umwandelt und erneut abspeichert.

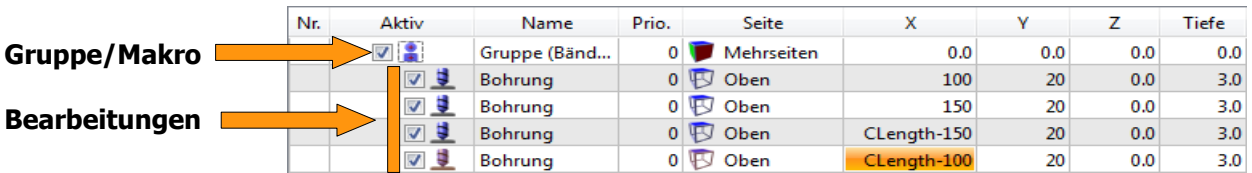

### **Bearbeitungen in einem Makro**

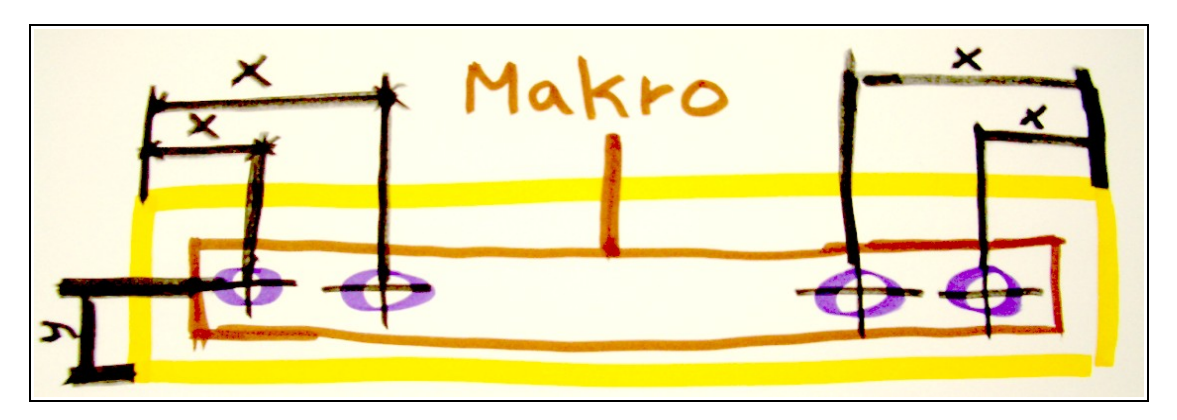

Hier sind alle Bearbeitungen für die 2 Scharniere in einem Makro gespeichert.

Die Maße für die Bohrungen der Scharniere sind jeweils einmal links und einmal rechts vom Außenrand des Profils angegeben - so bleibt der Abstand von zum Rand immer gleich.

Dadurch, dass die richtige Position des Makros schon durch die einzelnen Bearbeitungen (Abstand der Bohrungen zum Rand) definiert ist, müssen für das Makro selbst keine Koordinaten angegeben werden, X=0.

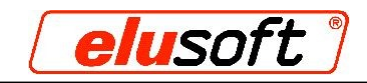

### **Bearbeitungen in zwei Makros**

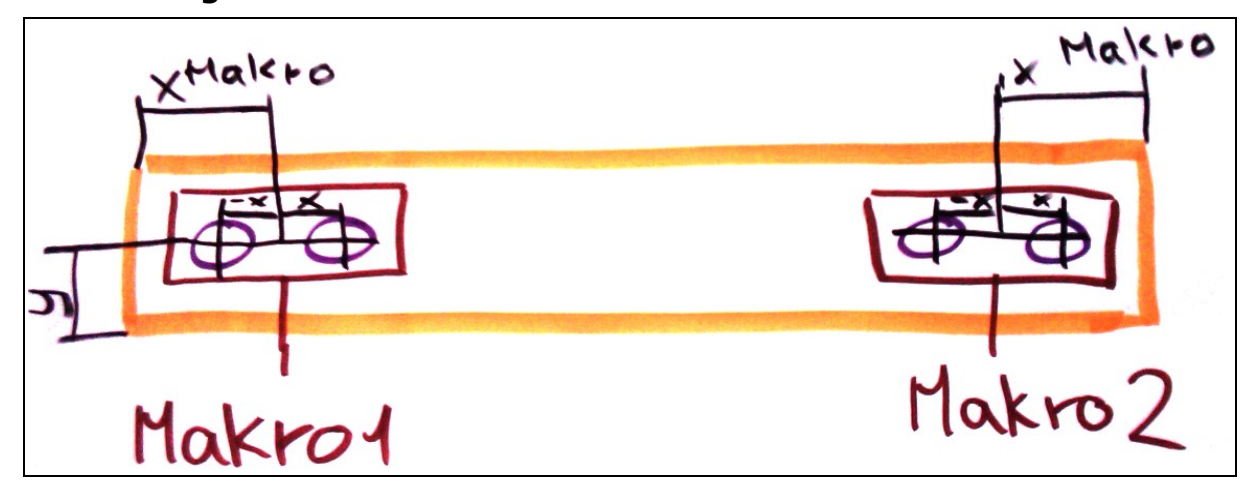

Wenn man jedes Scharnier individuell setzen will, ist die Bearbeitungen in zwei Markos aufzuteilen die beste Variante.

Man programmiert die Lochabstände des Scharniers, speichert diese als Makro ab und kopiert dieses ein weiteres Mal. Jetzt kann man die Koordinaten bei jedem einzelnen Makro angeben und es so setzen, wie man es haben möchte. Beim Beispiel oben liegt der Mittelpunkt der Makros genau mittig zwischen den beiden Bohrungen.

### **Wie erstelle ich ein Makro?**

**Schritt 1:** Erstellen Sie eine Gruppe mit einem sinnvollen Makronamen und fügen Sie die Bearbeitungen für das Makro ein, indem Sie auf das "+" unter der Gruppe klicken.

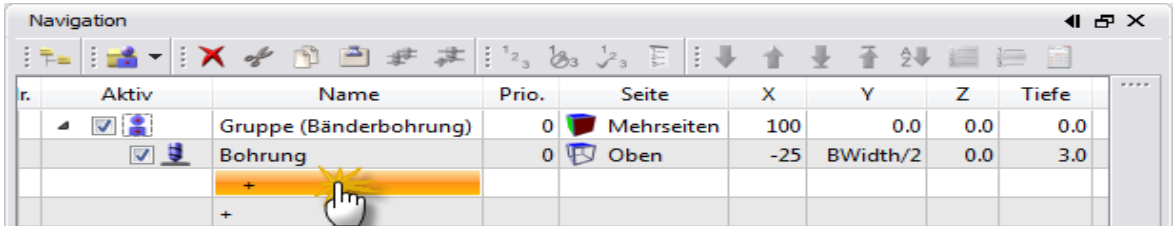

**Schritt 2:** Geben Sie die genauen Koordinaten der Bohrungen an und speichern Sie das Makro dann ab.

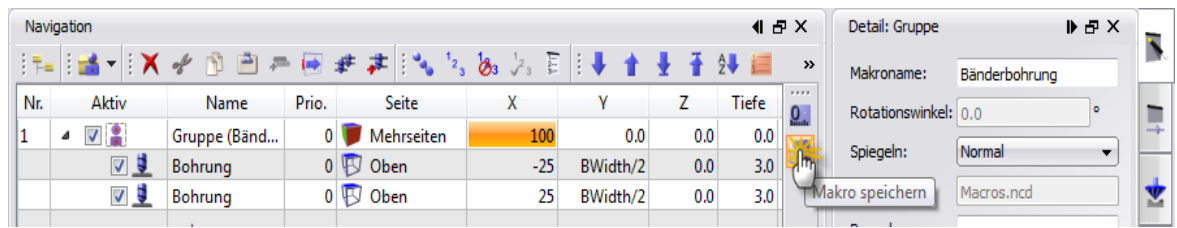

**Schritt 3:** Kopieren Sie das Makro nun und geben Sie die Koordinaten für die Position der einzelnen Makros an.

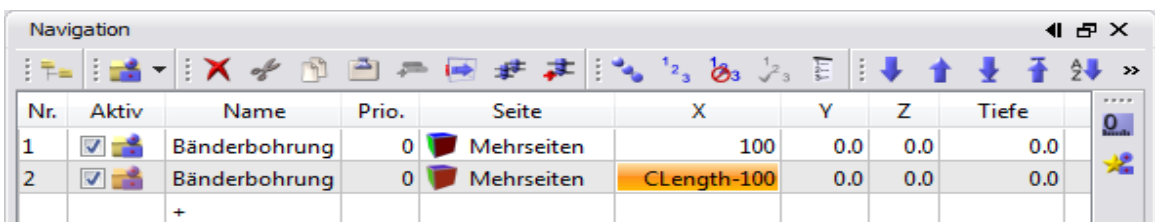

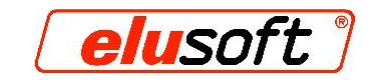

### **Das gleiche Makro mit verschiedenen Einfügepunkten**

Der Einfügepunkt eines Makros ist entscheidend für die exakte Position des Makros. Im unten stehenden Bild wird ein und das selbe Makro mit 2 Bohrungen gezeigt, aber im Makro werden die Einfügepunkte verschieden angegeben.

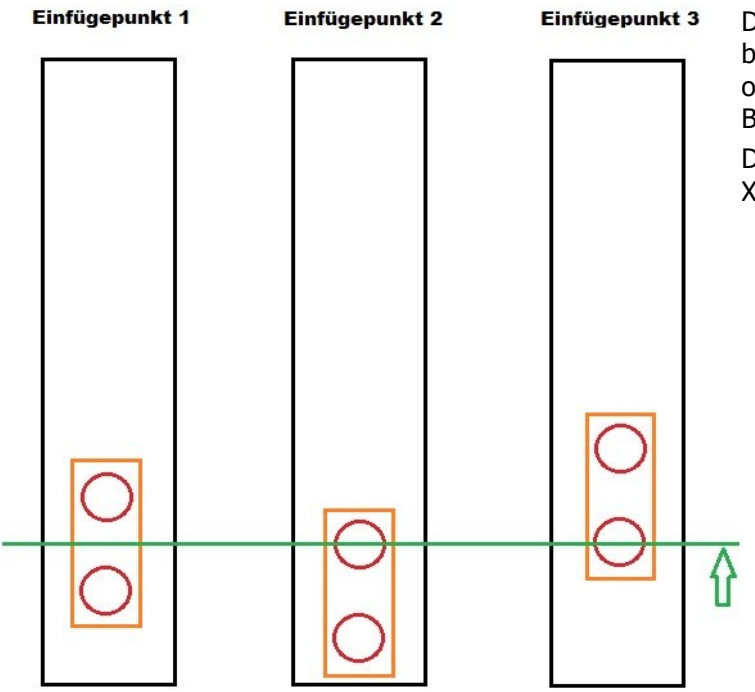

Der Einfügepunkt 1 liegt in der Mitte der beiden Bohrungen, Einfügepunkt 2 an der oberen und Einfügepunkt 3 an der unteren Bohrung.

Der Einfügepunkt hat im Makro immer die X-Koordinate 0.

### **Was ist eine Variable?**

Eine Variable ist ein Platzhalter für veränderliche Zahlenwerte. Das heißt, man legt in einer Tabelle eine Variable mit einem Kürzel fest - z.B. der Sitz einer Bänderbohrung auf dem Profil ist "VAR1". Nun trägt man bei der X-Koordinate im Makro keinen Zahlenwert ein, sondern dieses Kürzel "VAR1". Wenn der Kunde die Bänderbohrung nun an einer anderen Stelle haben will, ändert er nicht direkt den Zahlenwert im Makro, sondern in der Tabelle, in der wir den Wert für die Variable1 = VAR1 angegeben haben. Resultat: Jedes Makro mit der Variablen "VAR1" ändert seine Position auf den angegebenen Wert.

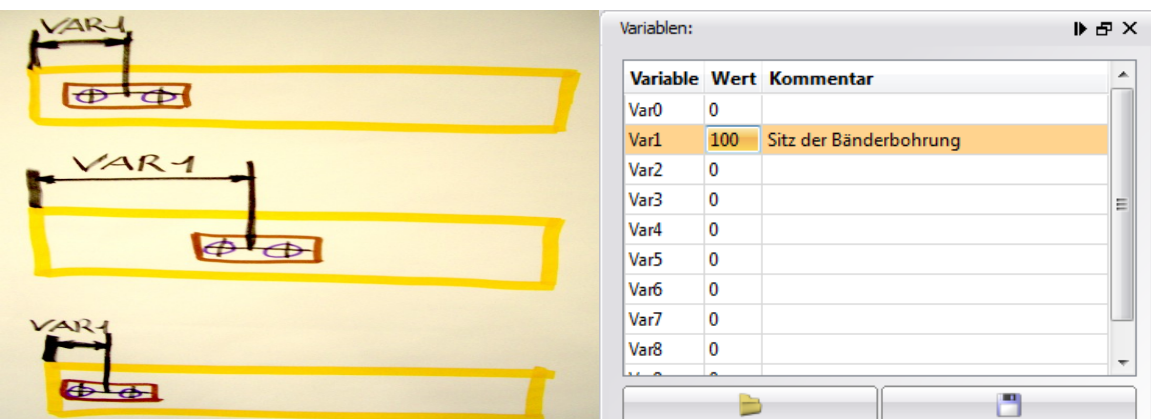

Die Position der Makros (Bänderbohrungen) ist in diesem Beispiel durch eine Variable (VAR1) angegeben. Das Makro lässt sich nun durch eine Veränderung des Wertes in der Tabelle (rechts) verschieben.

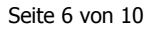

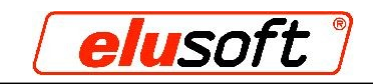

### **Wie erstelle ich eine Variable?**

Schritt 1: Klicke Sie auf das zu fertigende Teil und anschließend auf das Icon "Variablen" in der rechten Symbolleiste.

Die Begriffe in der Tabelle haben folgende Bedeutung:

"Var0, Var1, Var2 usw." ist das Kürzel, das sie statt eines Zahlenwertes verwenden.

"Wert" ist der Zahlenwert (in mm), für den das Kürzel steht.

"Kommentar" ist die Beschreibung für die Variable.

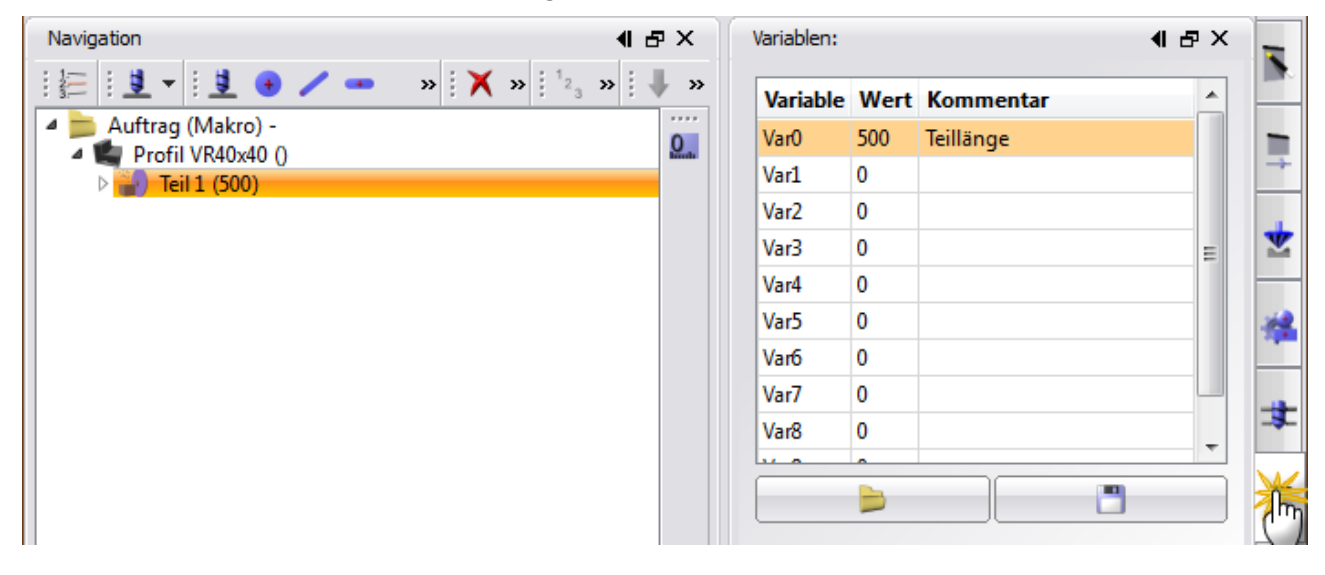

**Schritt 2:** Klicken Sie nun in der rechten Symbolleiste auf das Icon "Detail" und geben im Feld "Teillänge" das Kürzel der Variable ein  $\rightarrow$  z.B. VAR0.

Die Teillänge beträgt nun 500 mm, den Wert, den Sie für die Variable eingegeben haben.

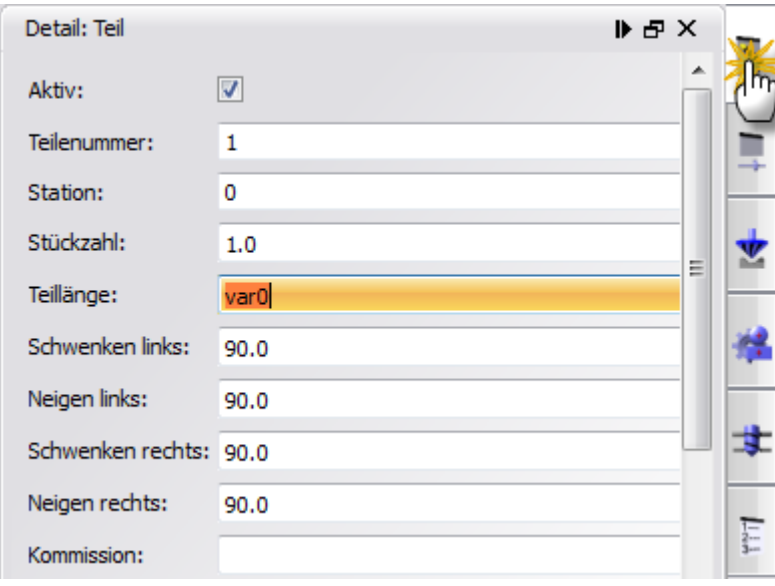

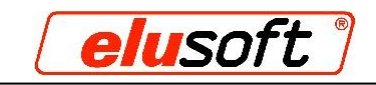

### **Variable mit Bedingung**

EluCad bietet die Möglichkeit, Bedingungen zu setzen.

So kann man z.B. bestimmen, dass eine Bearbeitung erst ab einer bestimmten Länge des Profils ausgeführt werden soll. Wenn man z.B. eine Kiste mit einem Deckel hat, an dem Bänderbohrungen für 2 Scharniere angebracht sind, kann man die Bedingung setzen, dass ab einer bestimmten Länge Bohrungen für ein 3. Scharnier hinzugefügt werden. Beispiel:

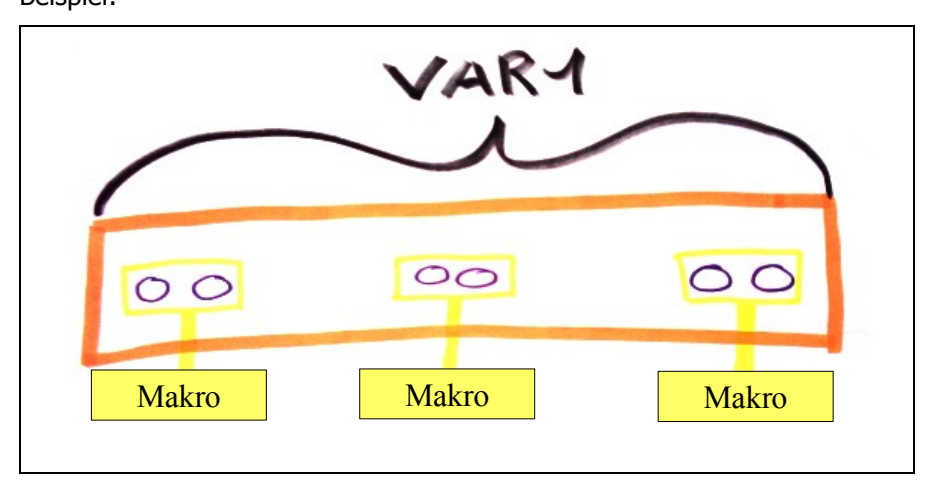

- 1. Die beiden Makros von außen werden immer in das Profil eingefügt.
- 2. Das Makro in der Mitte wird nur eingefügt, wenn die Gesamtlänge des Werkstücks (VAR1) den Wert überschreitet, den wir als Bedingung bei diesem Makro angegeben haben.

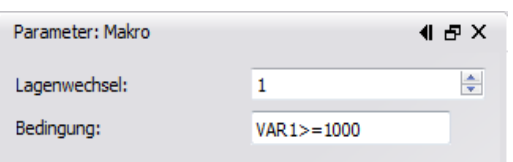

Die Teillänge (VAR1) muss größer/gleich 1000mm sein. Ab dieser Größe wird in unserem Beispiel das mittlere Makro zusätzlich platziert.

# **Wie erstelle ich eine Bedingung?**

**Schritt 1:** - Fügen Sie ein 3. Makro (Bänderbohrungen) hinzu. Dieses Scharnier soll immer in der Mitte des Profils ab einer Länge von 1000 mm eingefügt werden.

- Hierzu klicken wir auf das 3. Makro und geben die Koordinaten an. Da es genau in der Mitte eingefügt werden soll, müssen wir hier eine mathematische Formel erstellen.

- Klicken Sie nun auf den Parameter des Makros und geben die Bedingung an.

- Die mathematischen Funktionen, die Sie hierfür benötigen, finden Sie auf:

<http://www.elusoft.de/de/support/math-funktionen>

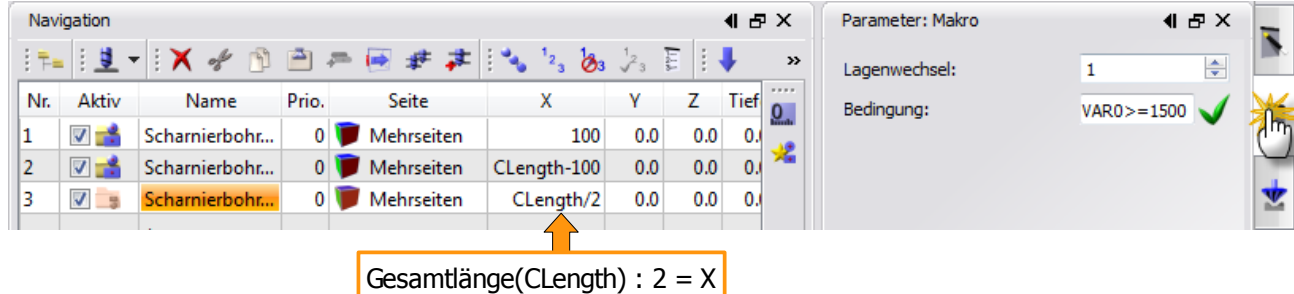

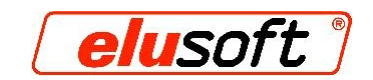

**Schritt 2:** Wenn Sie nun den Wert für die Variable auf 1000 mm oder größer setzen, wird das 3. Makro eingefügt.

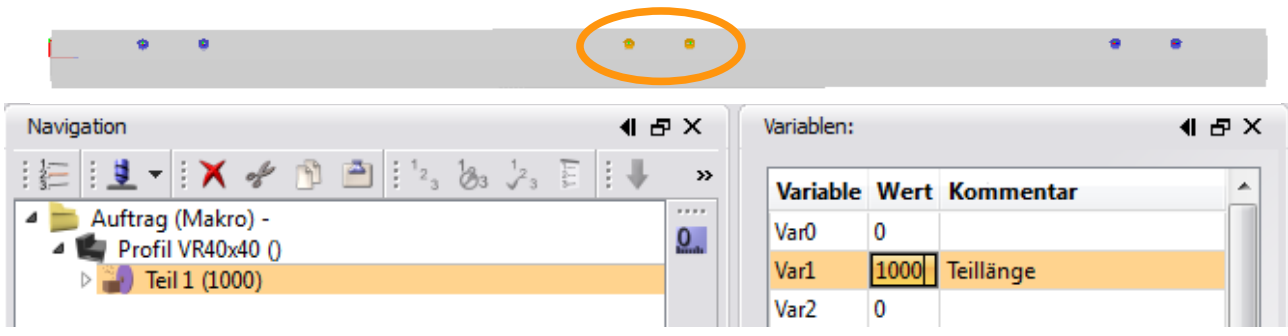

### **Beispiel für Variable mit Bedingung**

**Bohrung 1 und 5** müssen immer eingefügt werden. Da diese bemaßt sind, reicht es, die Koordinaten anzugeben. Eine Bedingung ist nicht notwendig.

**Bohrung 3** soll erst ab einer Länge von 1500 mm eingefügt werden. Hierzu benötigen wir eine mathematische Formel, da diese Bohrung nicht bemaßt ist. Formel für die X-Koordinate: CLength/2 Bedingung: VAR1>=1500

**Bohrung 2 und 4** sollen erst ab einer Länge von 2500 mm eingefügt werden. Auch hierzu ist eine mathematische Formel notwendig, da keine Bemaßungen vorliegen. **Bohrung 2** Formel für die X-Koordinate: (VAR1-20)/4+10 **Bohrung 4** Formel für die X-Koordinate: ((VAR1-20)/4)\*3+10 Bedingung: VAR1>=2500

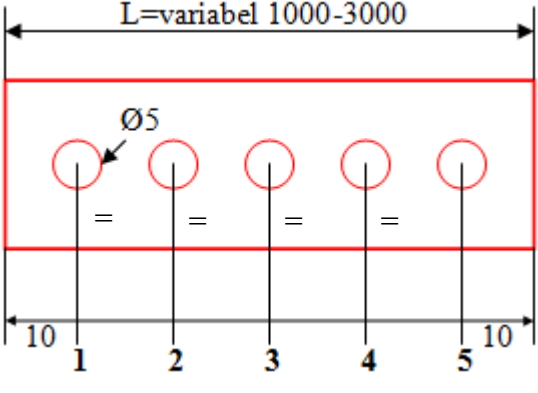

### **Musterteil**

Als Musterteil dient eine Kiste, die in der Größe variabel sein soll. Für diese Kiste sind 4 L-Profile für die Tiefe und 12 Vierkantrohre jeweils für die Breite und Länge der Kiste notwendig. Sie soll verschließbar sein und je nach Größe 2-3 Scharniere und 1-2 Zylinder am Deckel besitzen. Die Bearbeitungen, die wir dafür benötigen, müssen mit Makros, Variablen und Bedingungen programmiert werden, damit die Bearbeitungen immer die richtige Position beibehalten.

**Schritt 1:** Legen Sie alle Profile, die Sie für den Bau der Kiste benötigen, in einem Auftrag an. Tragen Sie bei der Bemerkung des jeweiligen Profils ein, um welches Profil es sich handelt somit erhalten sie einen übersichtlichen Aufbau des Auftrages. Legen Sie für alle wichtigen Profile, die sich verändern sollen, Variablen fest. (Länge der Kiste, Breite der Kiste, Tiefe der Kiste und Sitz des Schlosses)

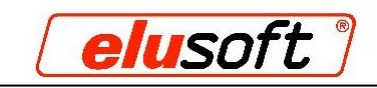

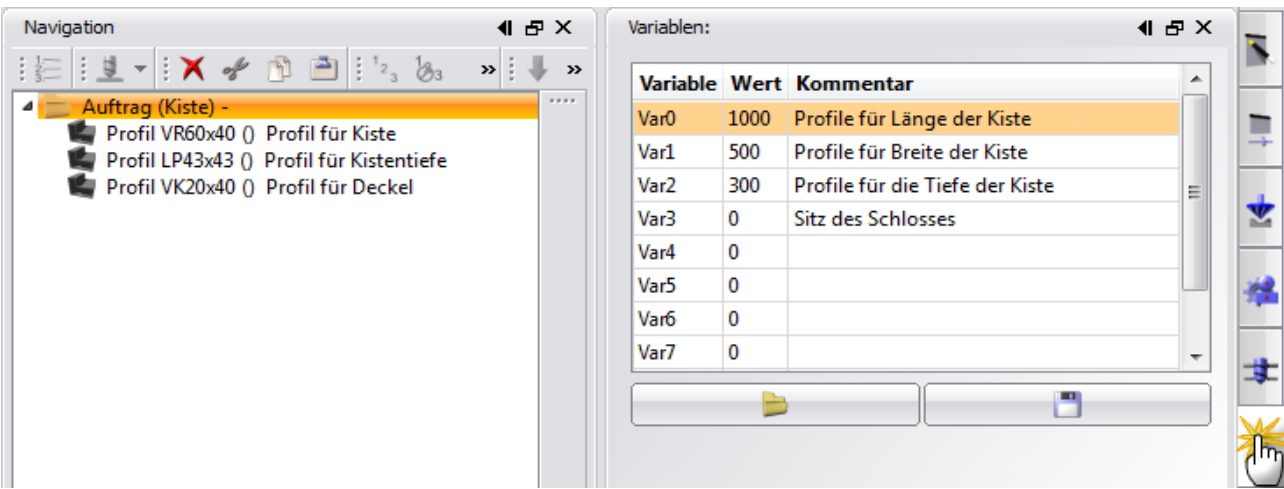

**Schritt 2:** Legen Sie die jeweiligen Teile mit Beschreibung und den benötigten Bearbeitungen an. Weisen Sie jeweils die entsprechenden Variablen zu.

Achten Sie darauf, dass Sie die Bearbeitungen für die Zylinder erst ab einer gewissen Länge der Kiste benötigen, und manche Teile für die Zylinder somit doppelt angelegt werden müssen einmal mit und einmal ohne Bearbeitung.

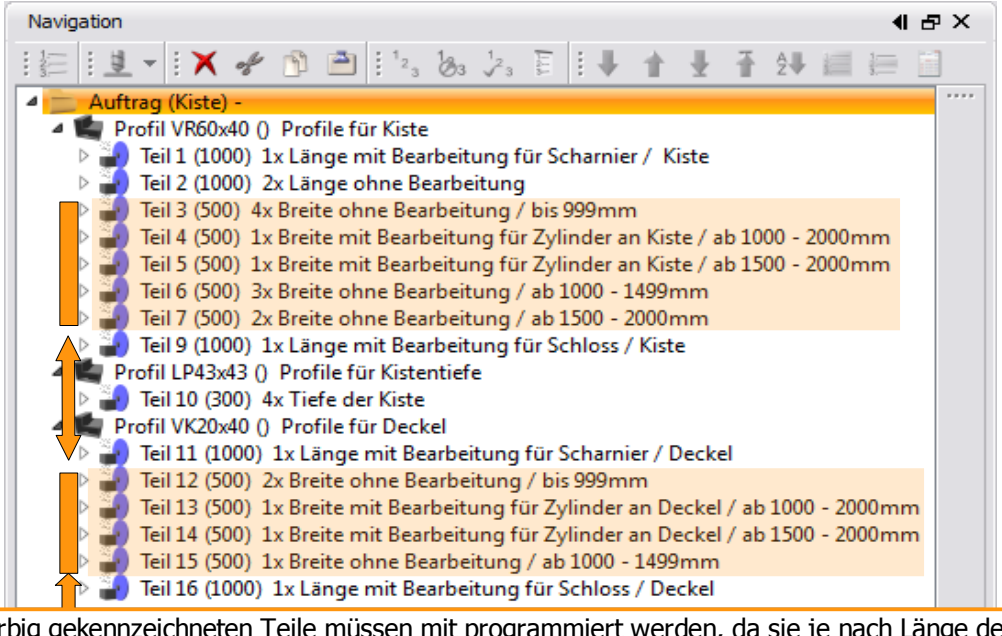

Die farbig gekennzeichneten Teile müssen mit programmiert werden, da sie je nach Länge der Kiste und die dadurch resultierenden Veränderungen (Einbau von Zylindern) deaktiviert bzw. aktiviert werden

**Schritt 3:** Bei Teil 9 und 16 soll das Schloss mit einer Bedingung so angelegt werden, dass bei einem Wert "0" das Schloss mittig im Profil sitzt, bei einem Wert "-1" links und bei einem Wert "1" rechts.

| Navigation |       |                      |       |                              |             |     | 41 F X |       | Parameter: Makro          |               | 41 EP X     |   |  |
|------------|-------|----------------------|-------|------------------------------|-------------|-----|--------|-------|---------------------------|---------------|-------------|---|--|
|            |       |                      |       |                              |             |     |        |       | $\rightarrow$             | Lagenwechsel: | 0           | ÷ |  |
| Nr.        | Aktiv | Name                 | Prio. | <b>Seite</b>                 | х           |     |        | Tiefe | $-7777$<br>$\overline{0}$ | Bedingung:    | $var3 == 0$ |   |  |
|            | $V =$ | <b>Schloss Kiste</b> |       | Mehrseiten                   | 100         | 0.0 | 0.0    | 0.0   |                           |               |             |   |  |
|            | $V =$ | <b>Schloss Kiste</b> |       | Mehrseiten<br>0 <sup>1</sup> | CLength/2   | 0.0 | 0.0    | 0.0   | 1200                      |               |             |   |  |
|            | マーキ   | <b>Schloss Kiste</b> |       | Mehrseiten                   | CLength-100 | 0.0 | 0.0    | 0.0   |                           |               |             |   |  |
|            |       |                      |       |                              |             |     |        |       |                           |               |             |   |  |

Fügen sie das Schlossmakro 3 mal in das Teil ein und legen sie für jedes Makro eine Bedingung fest. So ist immer nur das Schlossmakro aktiv, welches Sie bei den Variablen auswählen (-1,0,1). In der X-Koordinate geben sie die Position des Makros (Schloss) an.

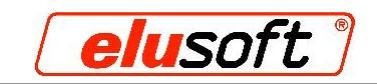

**Schritt 4:** Bei Teil 6 (Kiste) und 15 (Deckel) muss die Bedingung so gesetzt werden, dass das Makro nur ab einer Länge der Kiste von 1000 – 1499 mm aktiviert ist. Ab 1000 mm wird der 1. Zylinder eingebaut (siehe Teil 4 und 13), dadurch muss Teil 3 (Kiste) und 12 (Deckel) deaktiviert werden.

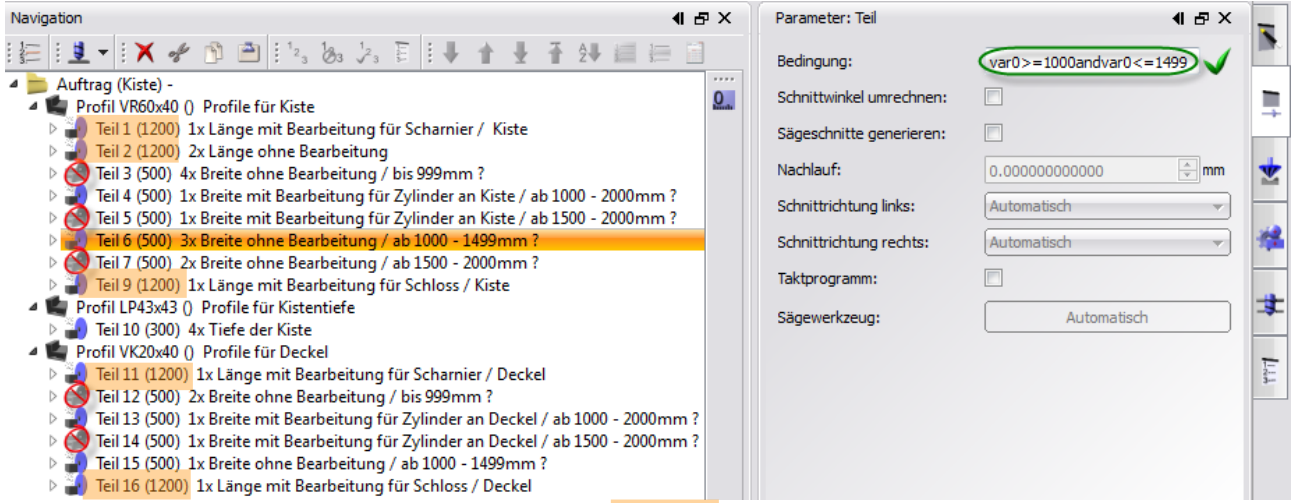

Die Länge der Kiste wurde nun in den Variablen in 1200 mm geändert - dadurch ist Teil 3, 5, 7, 12 und 14 automatisch deaktiviert.

**Schritt 5:** Legen Sie für die restlichen Teile die Bedingungen fest und speichern Sie den Auftrag ab.

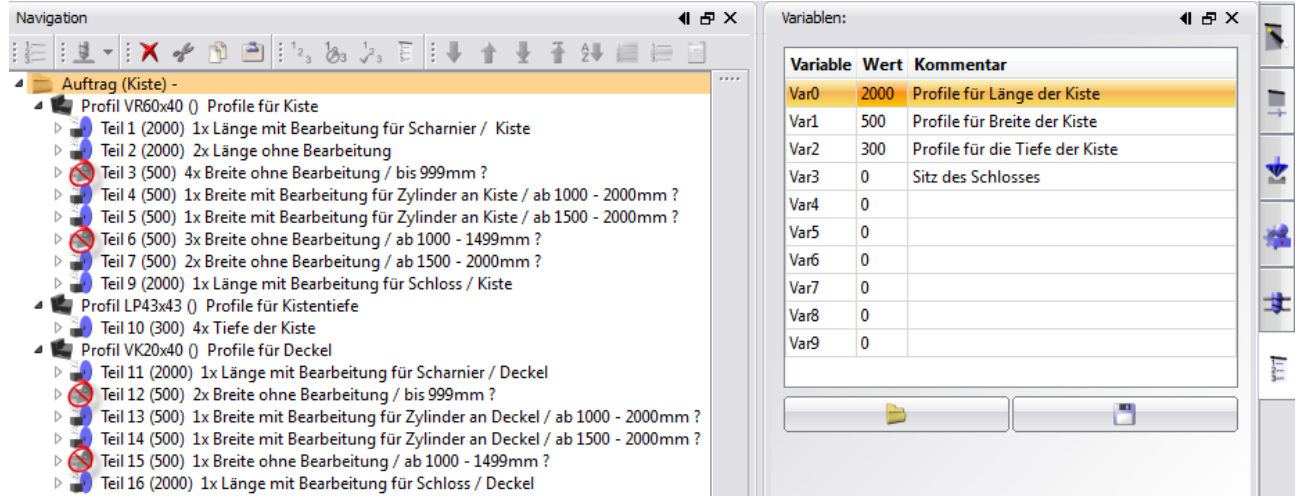

Die Kiste ist hier 2000 mm lang - dadurch sind Teil 3, 6, 12 und 15 deaktiviert. Alle Teile welche hinter der Beschreibung ein Fragezeichen anzeigen, besitzen eine Bedingung.